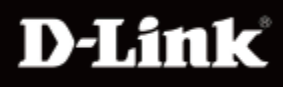

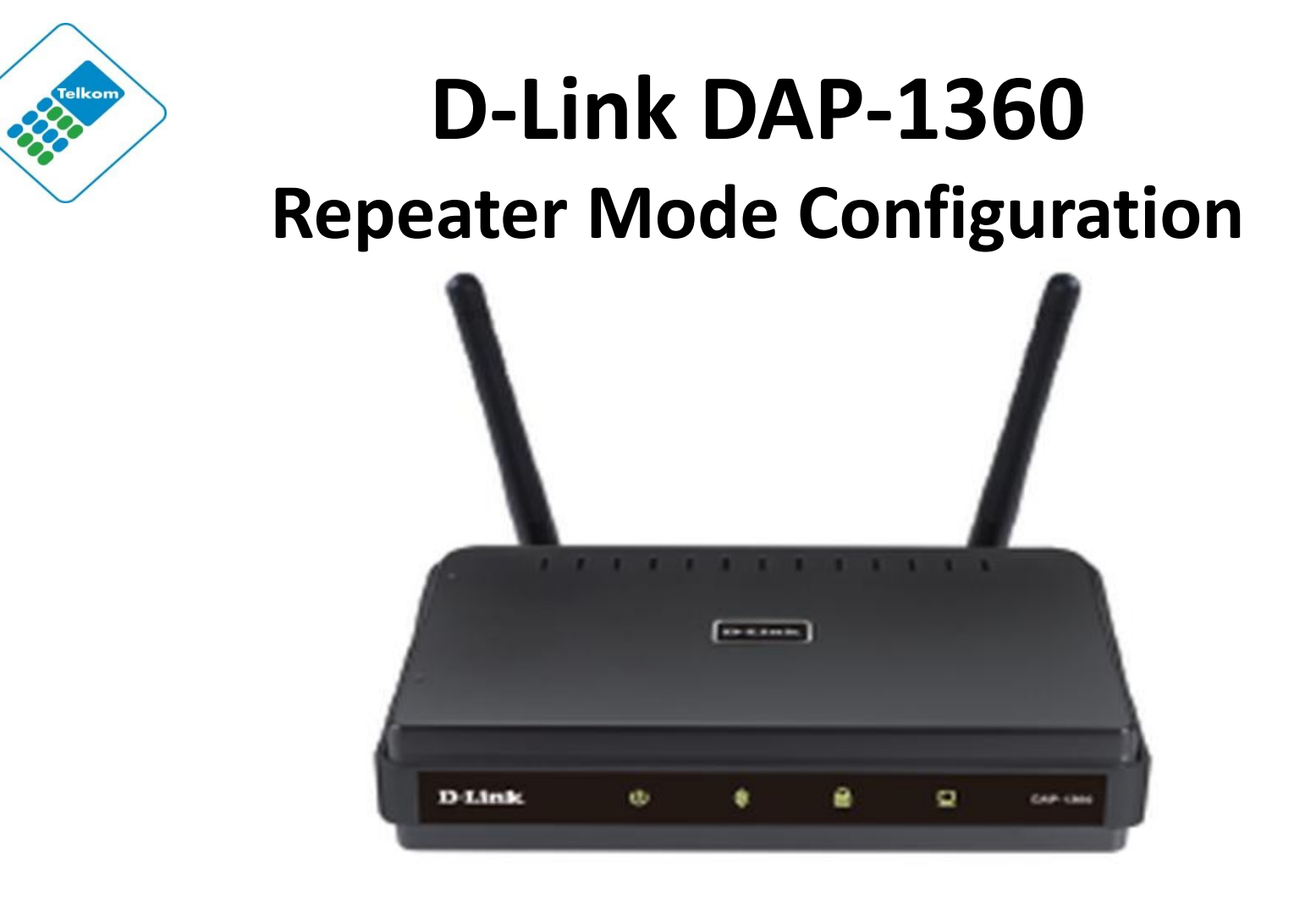

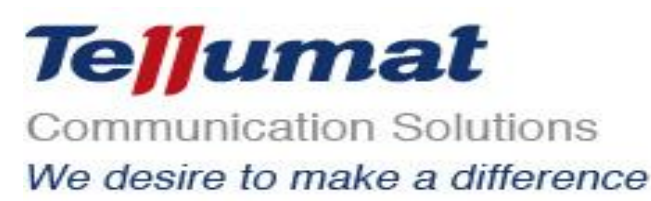

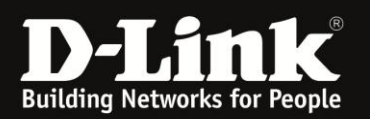

## **Outline**

- 1. Package Contents
- 2. System Requirements
- 3. Hardware Overview
	- **·** Connections
	- **·** LED's
	- **·** WPS LED/Button
- 4. Default Settings
- 5. Configuring your LAN Adapter
- 6. Connect to unit via Web GUI
- 7. Repeater Mode Configuration

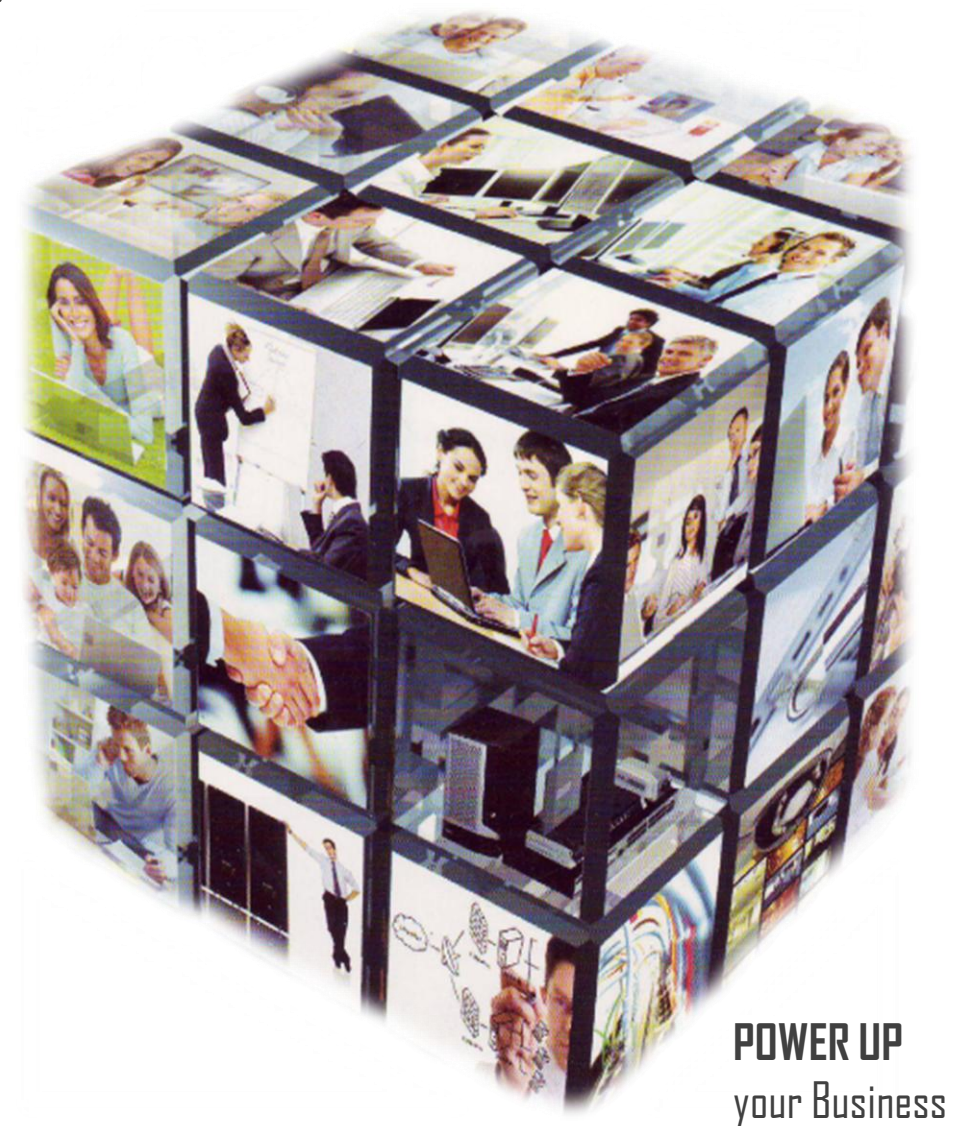

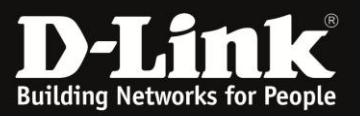

## **PACKAGE CONTENTS**

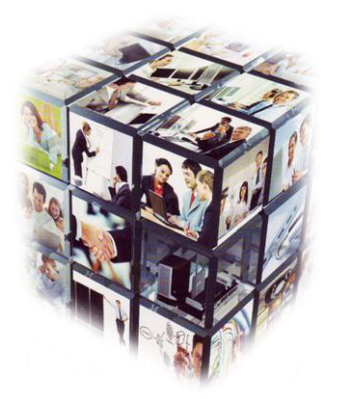

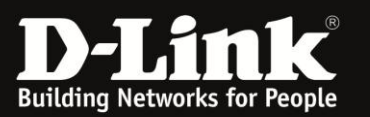

## **Package Contents**

- D-Link DAP-1360 Wireless N Access Point
- Power Supply
- CAT5 Ethernet Cable
- CD-ROM with User Manual
- Quick Install Guide

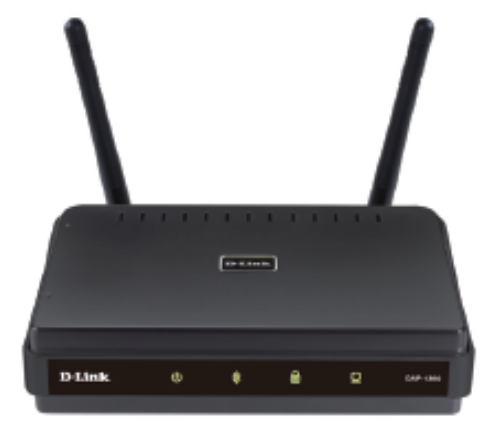

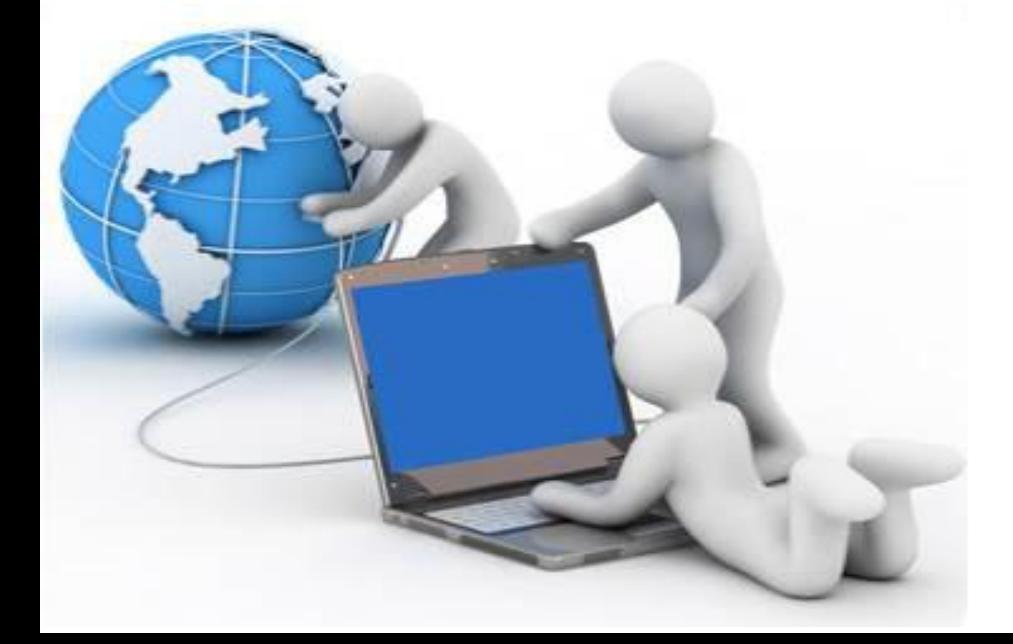

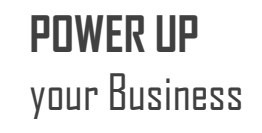

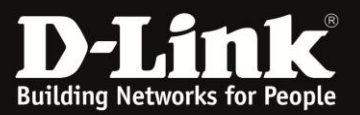

# **System Requirements**

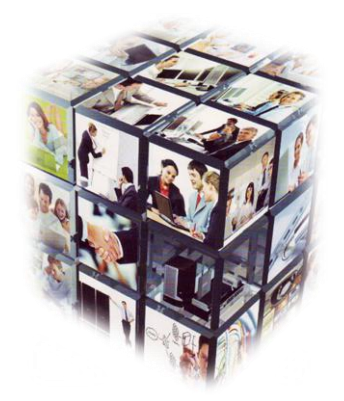

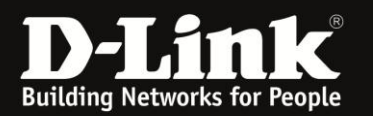

## **System Requirements**

- Computers with Windows®, Macintosh®, or Linux-based operating systems with an installed Ethernet adapter.
- Internet Explorer Version 6.0 or higher, Safari 3.0 or higher, or Firefox 3.0 or higher (for configuration).

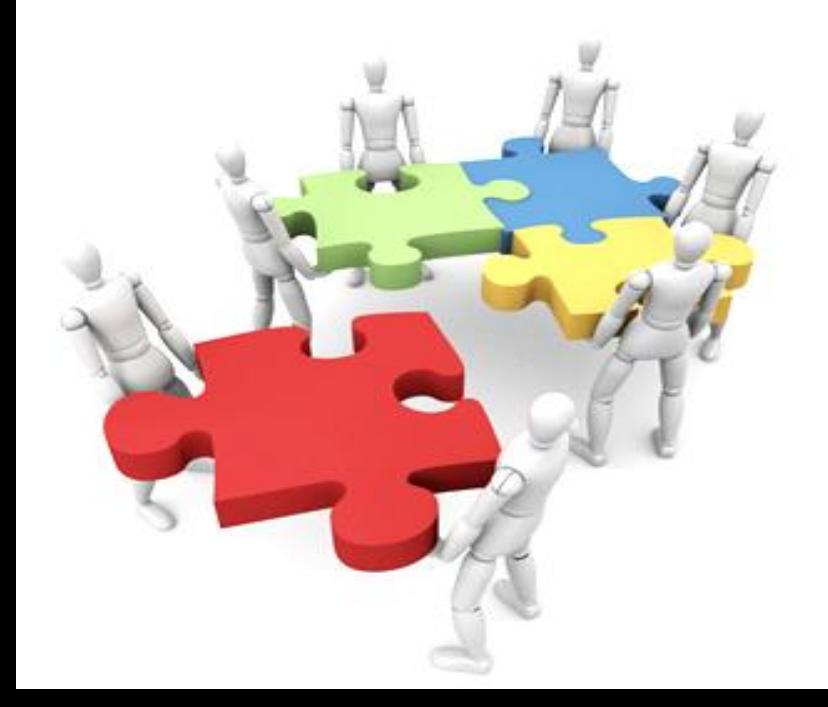

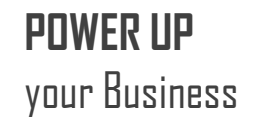

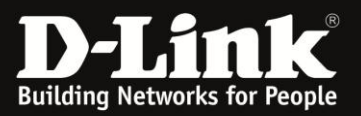

# **Hardware Overview**

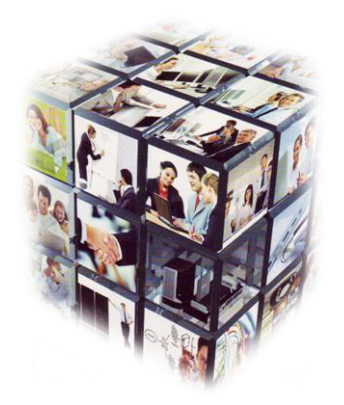

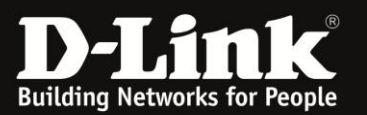

## **Hardware Overview**

### **Connections**

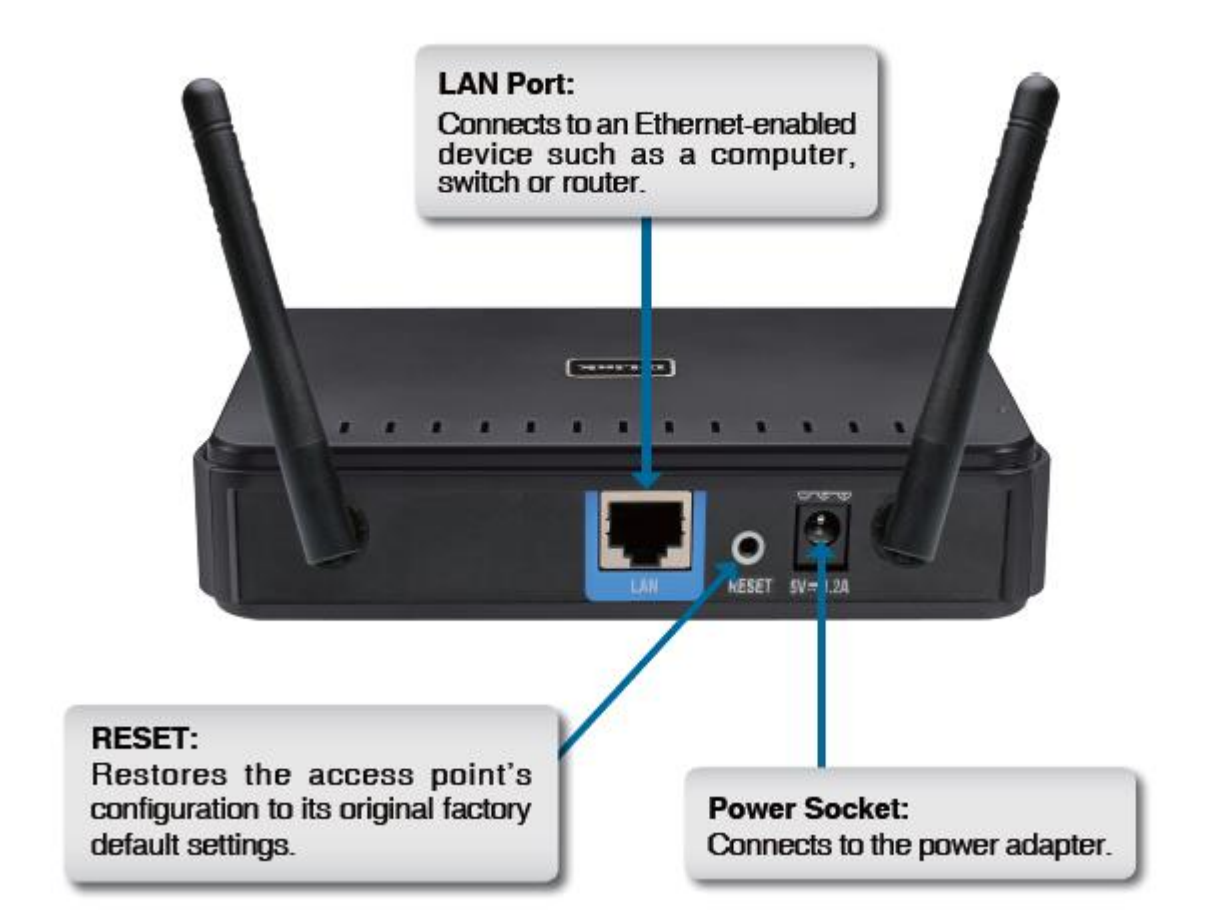

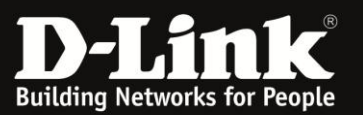

### **Hardware Overview**

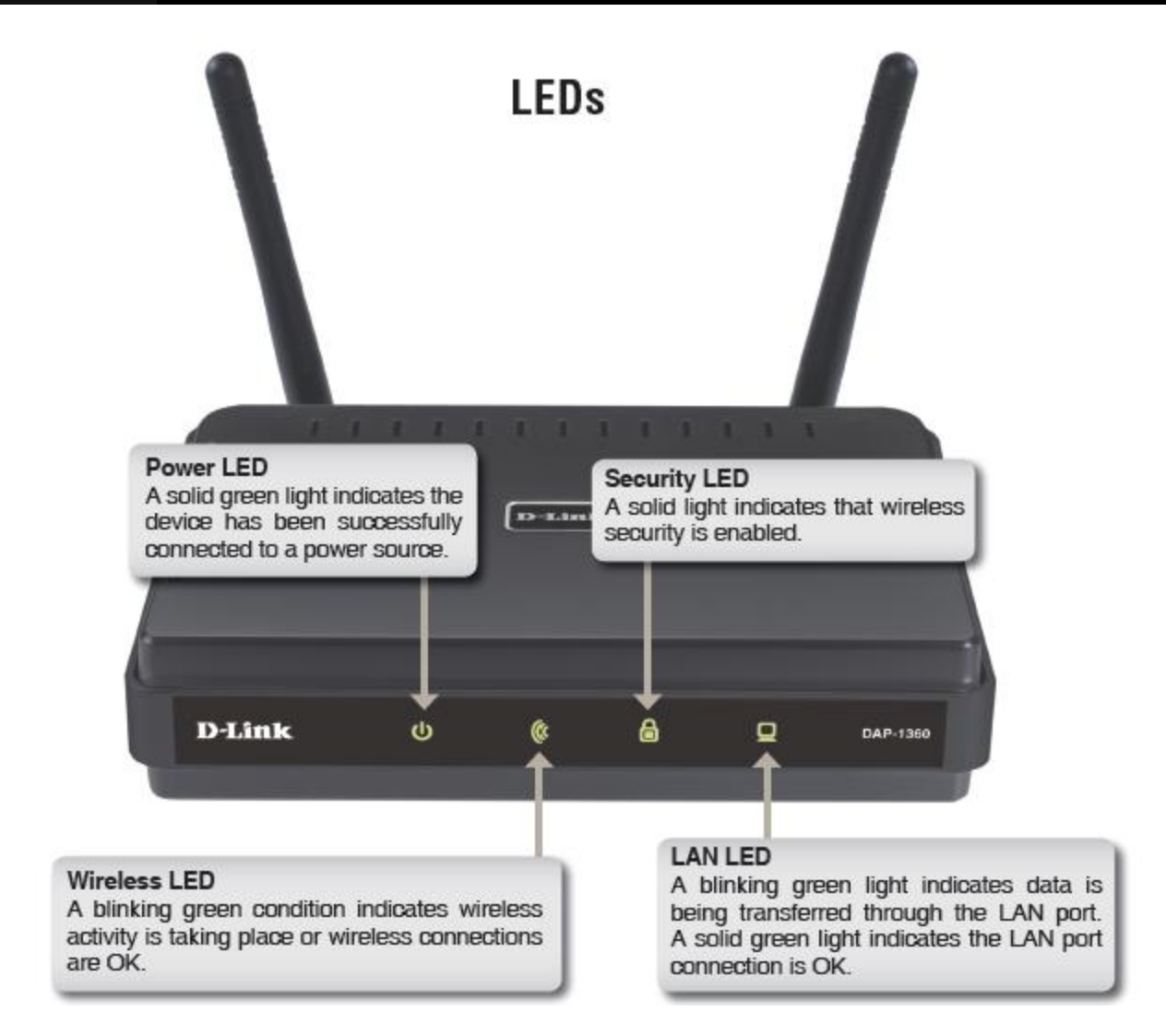

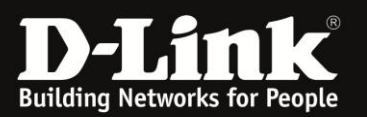

## **Hardware Overview**

## **WPS LED/Button**

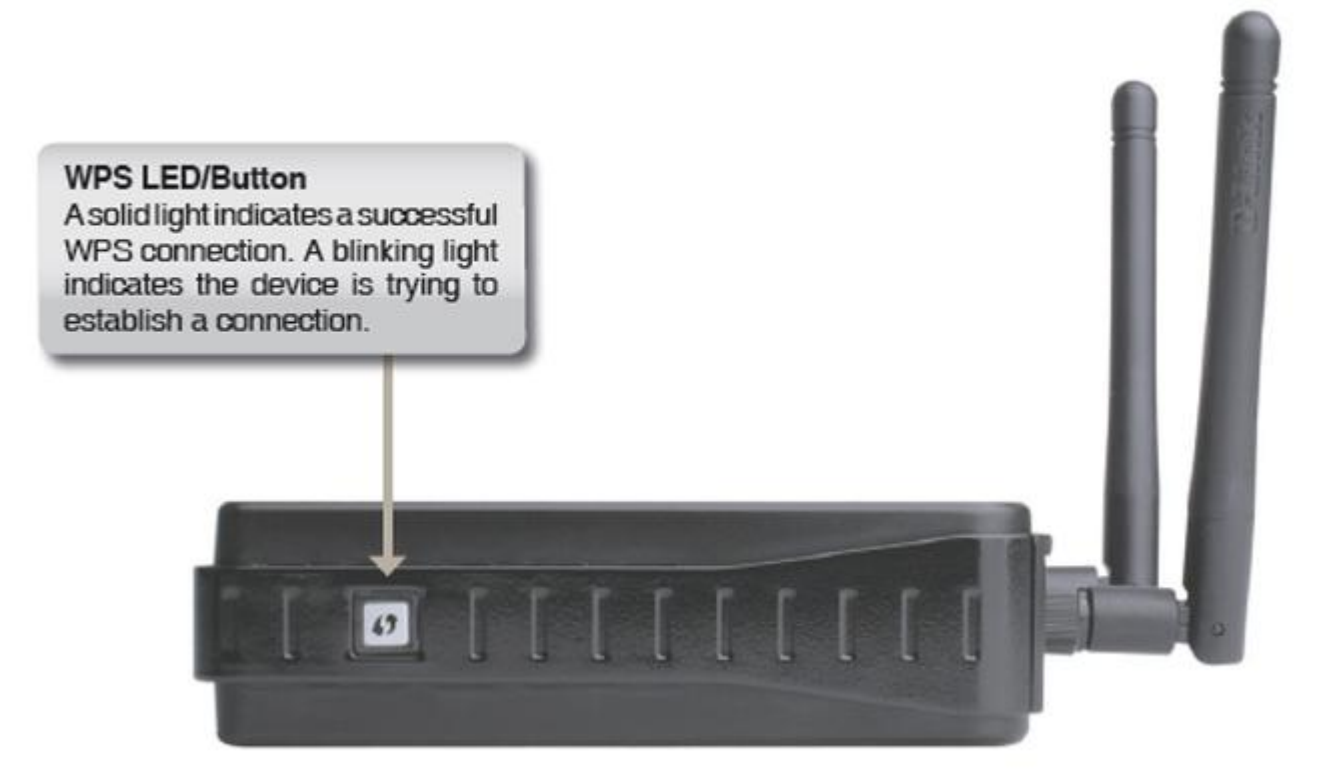

**Wi-Fi Protected Setup** (**WPS**; originally **Wi-Fi Simple Configuration**) is a computing standard that attempts to allow easy establishment of a secure [wireless home network](http://en.wikipedia.org/wiki/Wi-Fi),

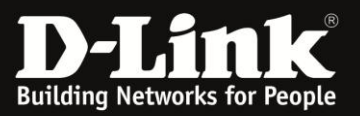

## **DEFAULT SETTINGS**

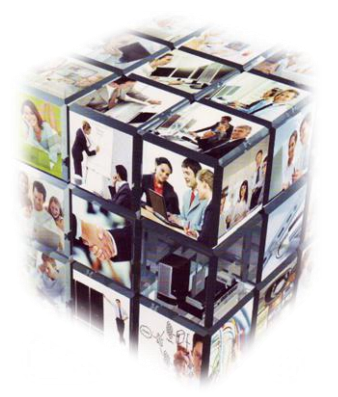

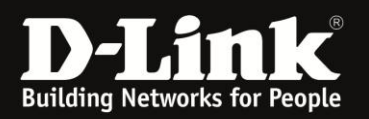

## **Default Settings**

## **Default Settings:**

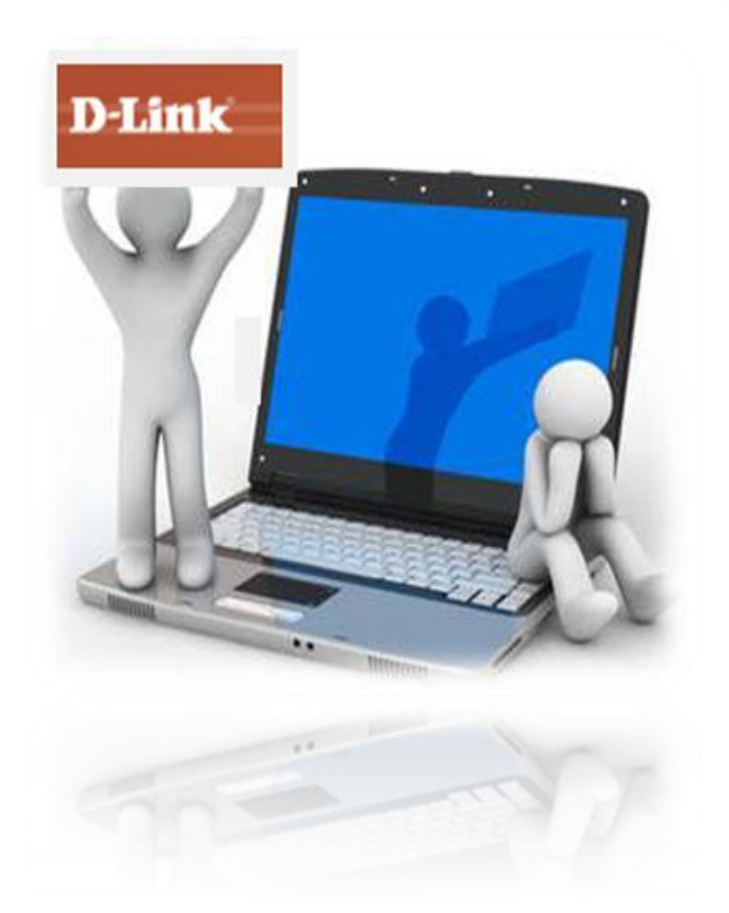

Default IP Address: 192.168.0.50 Username: "admin" Password: Leave Blank

5333300333

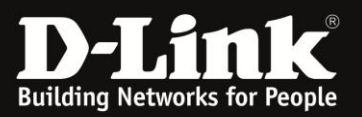

# **CONFIGURING YOUR LAN ADAPTER**

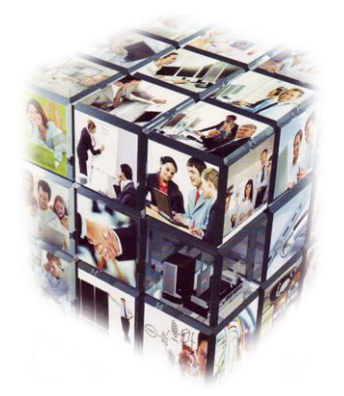

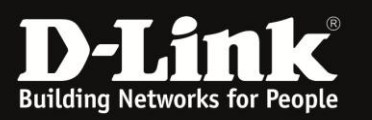

## **If your LAN Adapter is not set to receive IP Address settings via a DHCP server or if you need to change your LAN Adapter settings, please follow below steps**

#### **Step 1:**

**Windows XP/Vista**: Click Start > Control Panel > Network Connections. **Windows 2000**: On the desktop, right-click on My Network Places > Properties. **Windows 7**: Click Start > Control Panel > Network and Sharing Centre

#### **Step 2:**

**Windows XP/Vista**: Right-click Local Area Connection and select Properties. **Windows 2000**: Go to Step 3 **Windows 7**: Select Change Adapter Settings > Right-click Local Area Connection and select Properties.

#### **Step 3:**

**Windows XP/Vista**: Select TCP/IP Settings and click Properties. **Windows 2000**: Select TCP/IP Settings and click Properties. **Windows 7**: Select Internet Protocol Version 4 and click Properties

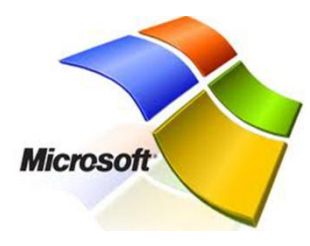

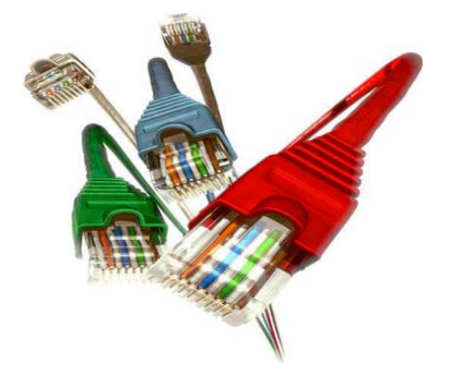

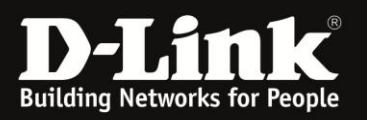

#### **Step 4:**

- Select "Use the following IP address" and enter the selected IP address
- Enter and IP address in the same range as the Access Point's IP Address. Default IP Address of the AP is 192.168.0.50. Please note that because the router already has an IP of 192.168.0.50 you cannot use the same address for your LAN adapter.

#### **Step 5:**

Click OK twice to save your settings.

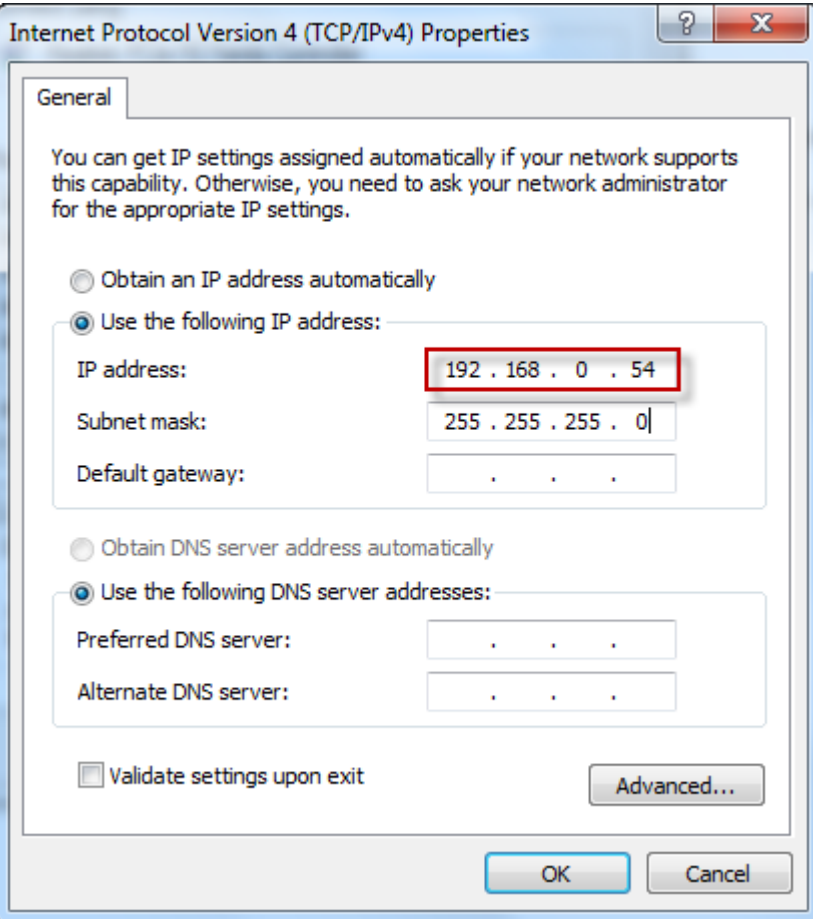

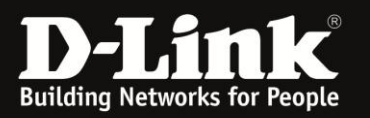

#### **Step 6:**

- To determine whether or not you have successfully configured your LAN adapter and have established communication with the DAP-1360, simply execute a ping test via your LAN adapter. In order to do this, follow these easy steps below;
	- **·** On your keyboard press the Windows button" and R" at the same time. See picture below;

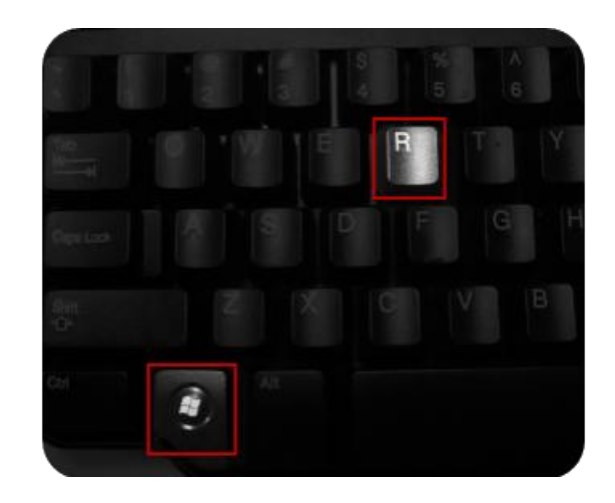

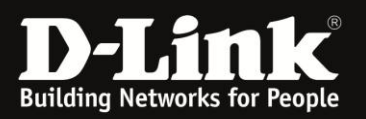

## **Configuring your LAN Adapter**

#### **·** Type the following: *cmd*

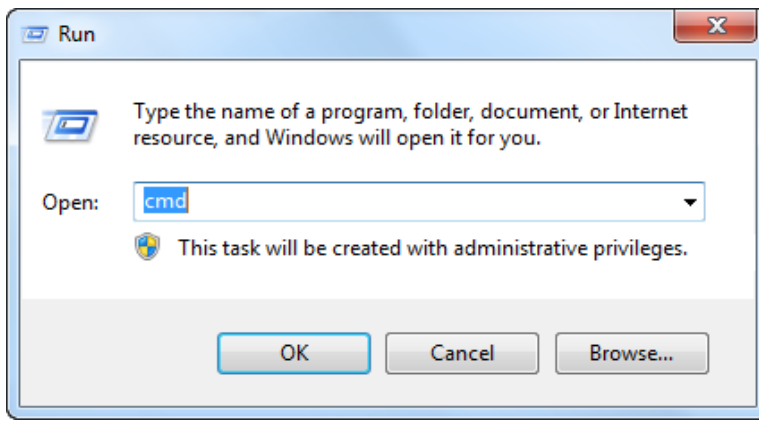

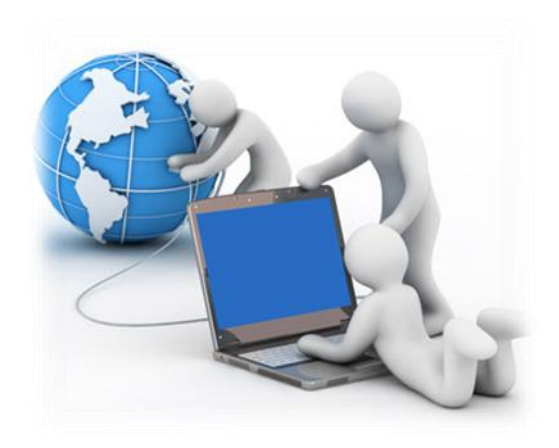

**·** Enter the following command: *ping 192.168.0.50 -t* 

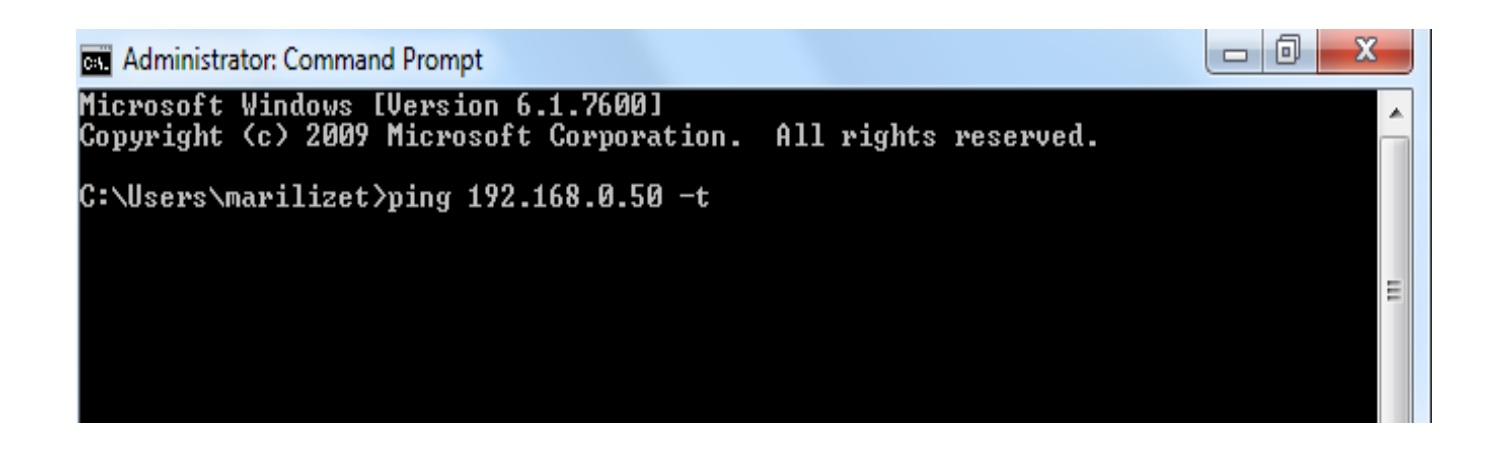

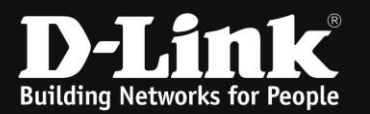

## **Configuring your LAN Adapter**

• If you get a reply from the DAP-1360 (192.168.0.50), it means that you have successfully established communication with your DAP-1360. Please refer to picture below;

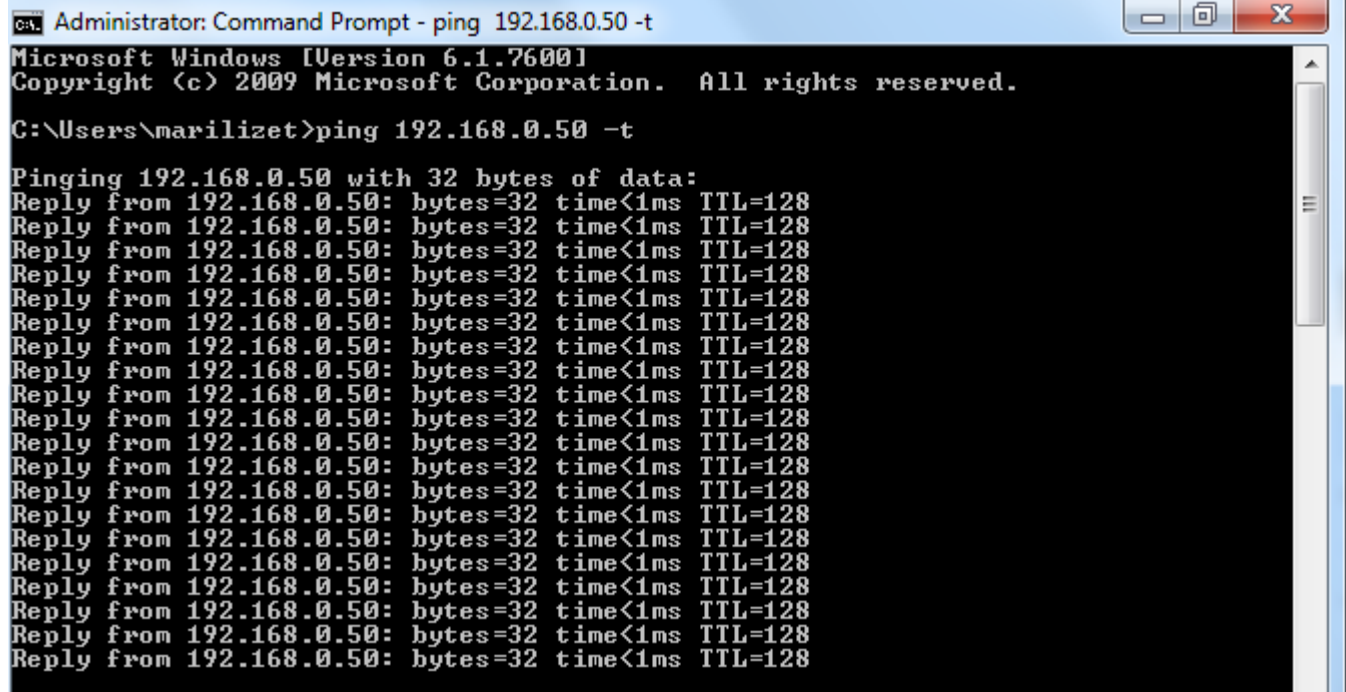

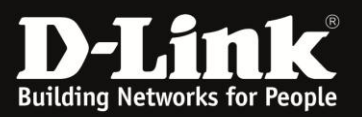

# **CONNECTING TO THE UNIT VIA WEB GUI**

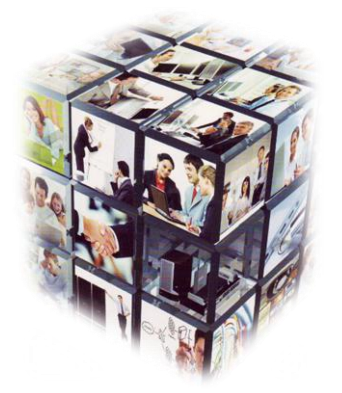

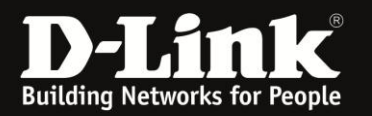

## **How to login to Unit using the Web GUI**

- 1. Go to your Internet Explorer or Default Browser.
- 2. In your URL field, type the Default IP (192.168.0.50) of Access Point.
- 3. A login page will appear and you will be prompted for a Username and Password.

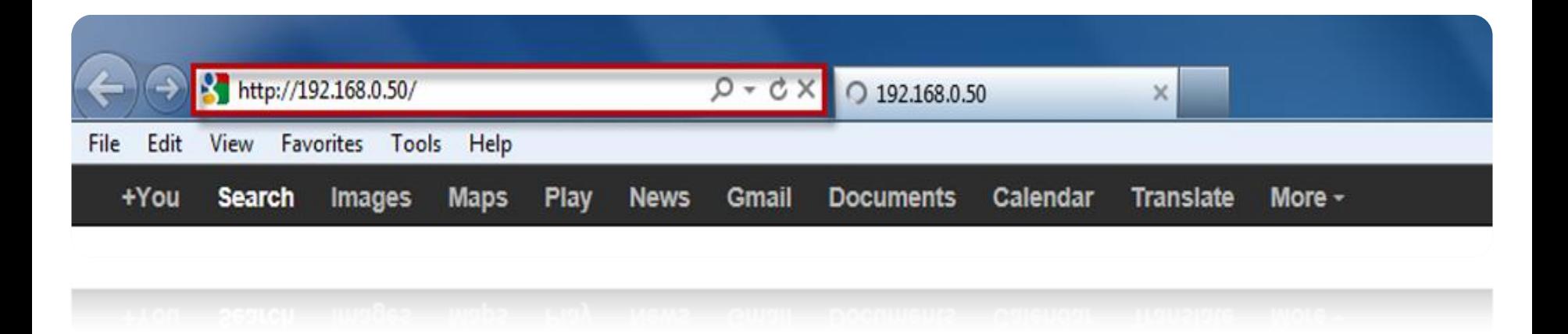

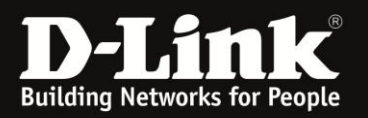

### **Connecting to the unit via Web GUI**

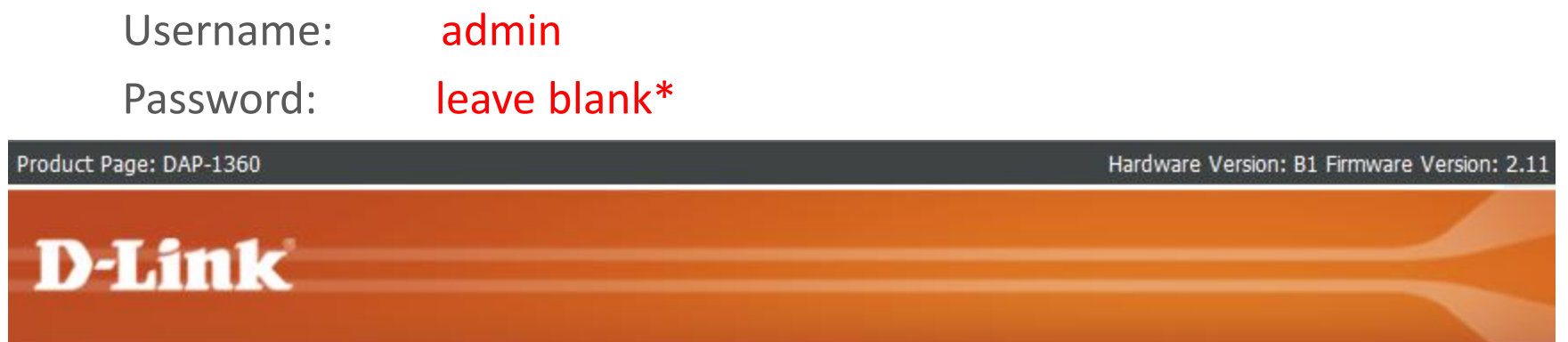

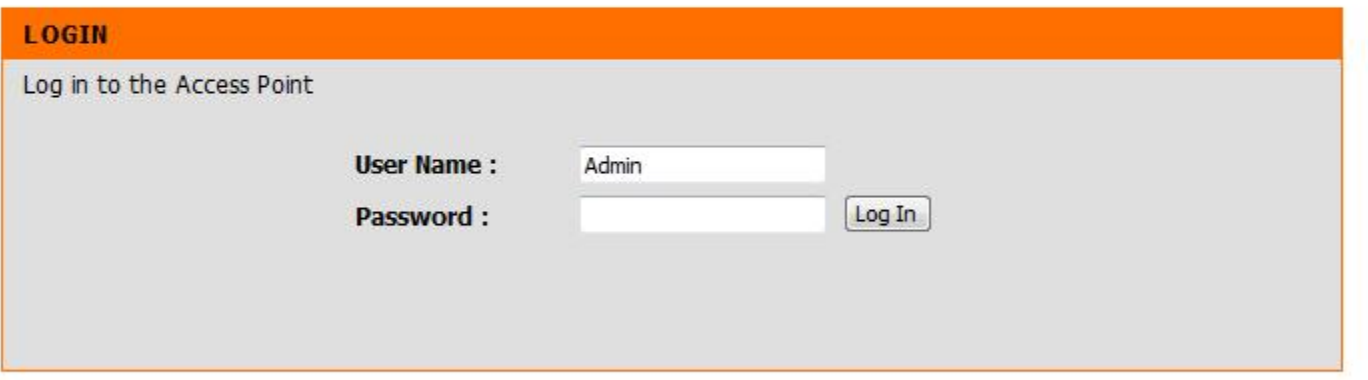

#### **WIRELESS**

**NOTE: If you do not get the above product page, please ensure that you do not have any proxy settings configured for your browser.**

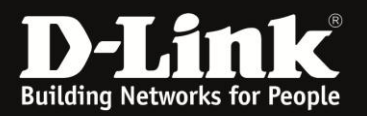

### If your username and password details are correct, you will be taken to the "Home Screen" from where you can navigate your way around.

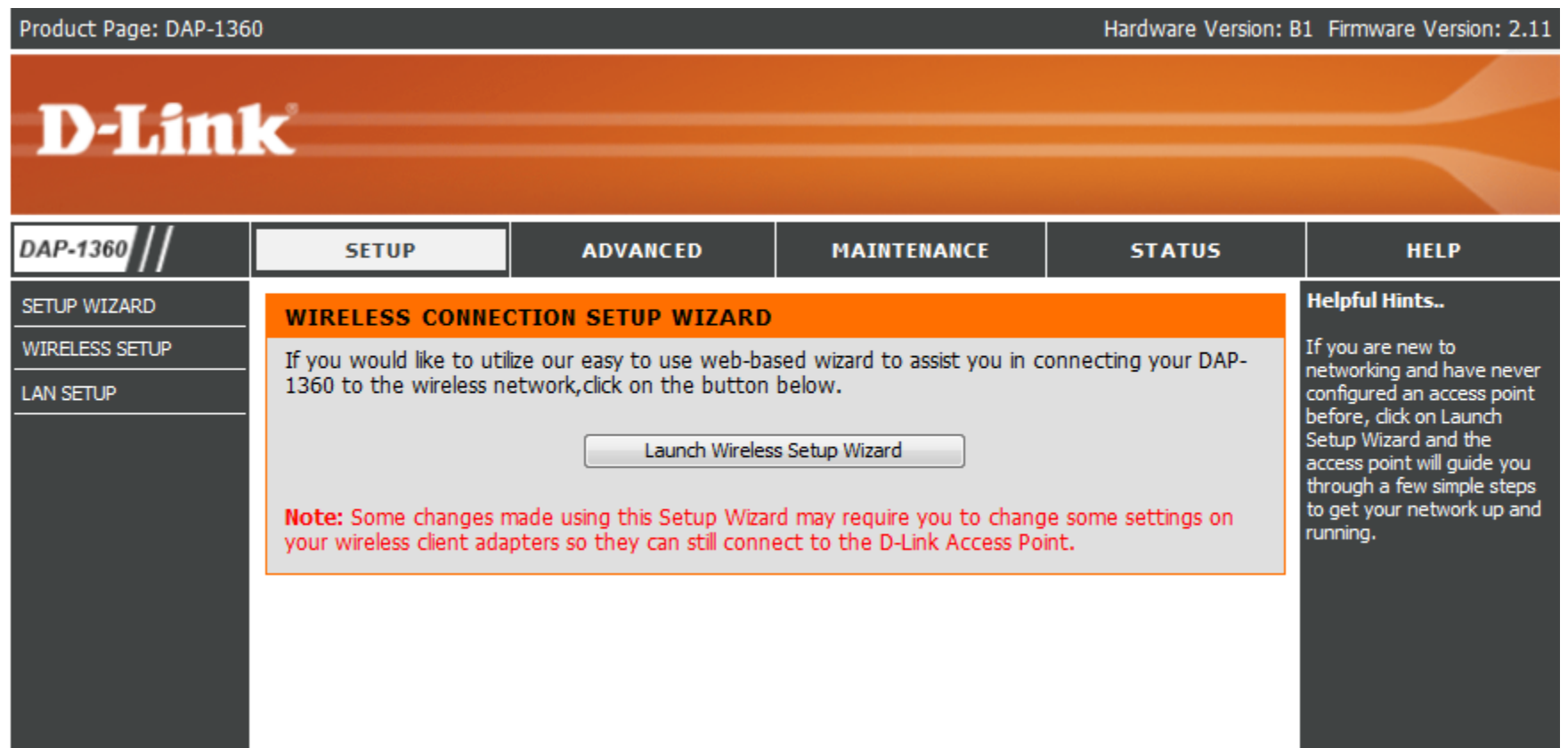

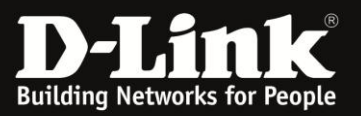

# **Repeater Mode Configuration.**

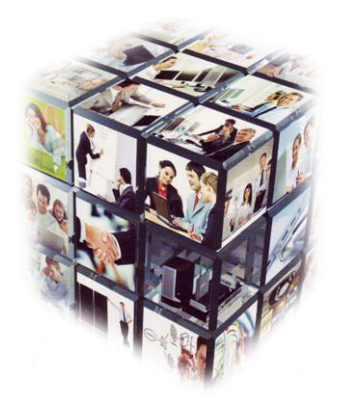

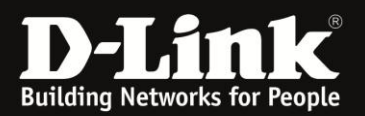

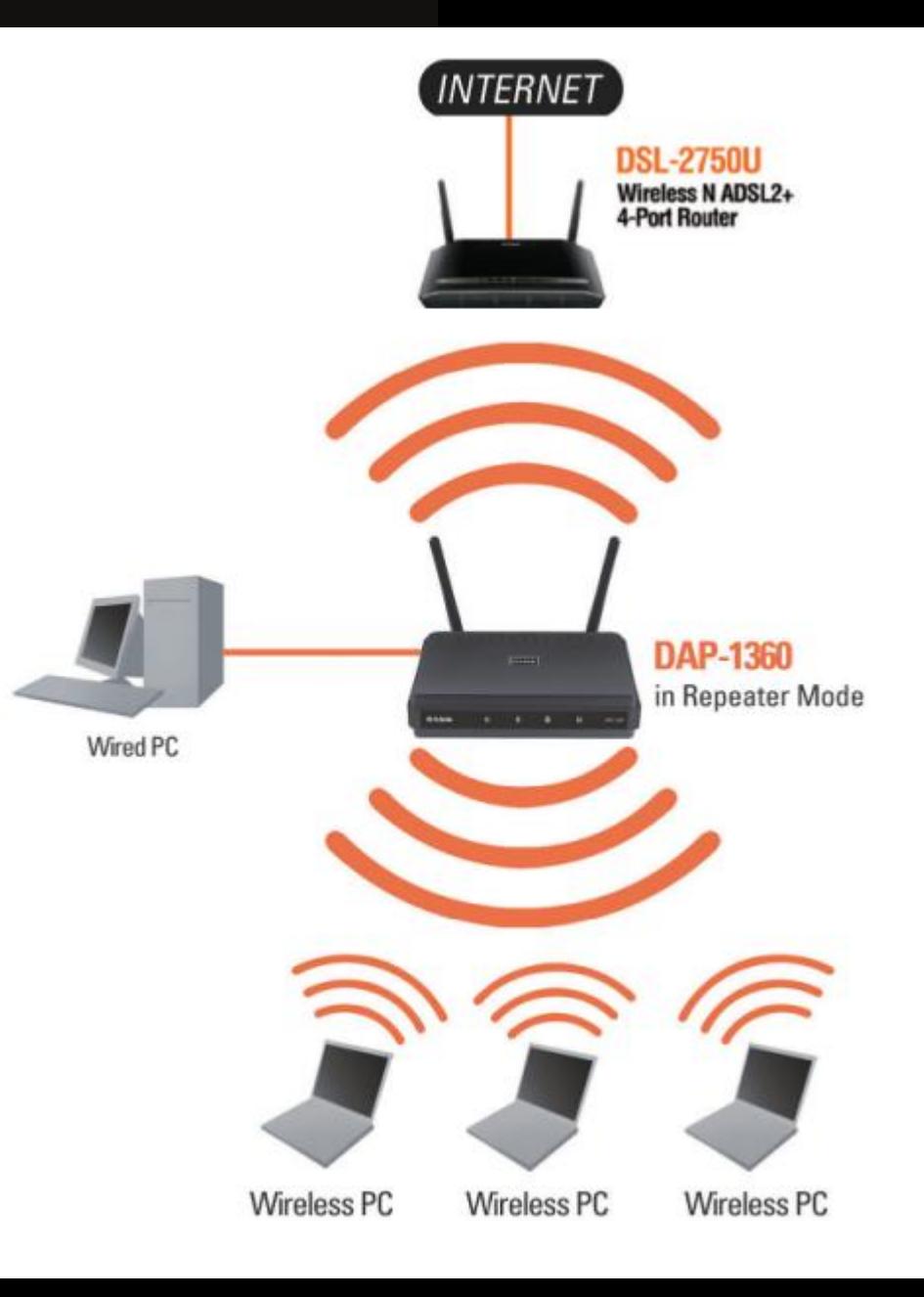

In Repeater mode:

the DAP-1360 increases the range of your wireless network by extending the wireless coverage of another AP or wireless router.

The APs and wireless router (if used) must be within range of each other. Make sure that all clients, APs, and the wireless router all use the same SSID (wireless network name), channel, and security settings.

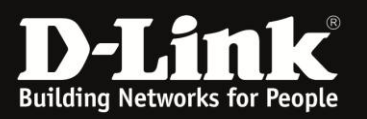

**POWER UP**

your Business

#### **Step 1:**

Login to the Access Point, go to **Setup"** followed By **Wireless Setup**" Then

**Step 2:**

Change your Wireless Mode (By default Access Point") to **Repeater"**

#### **Step 3:**

Once Repeater Mode has been selected a site survey Tab will appear, click on **Site Survey"**

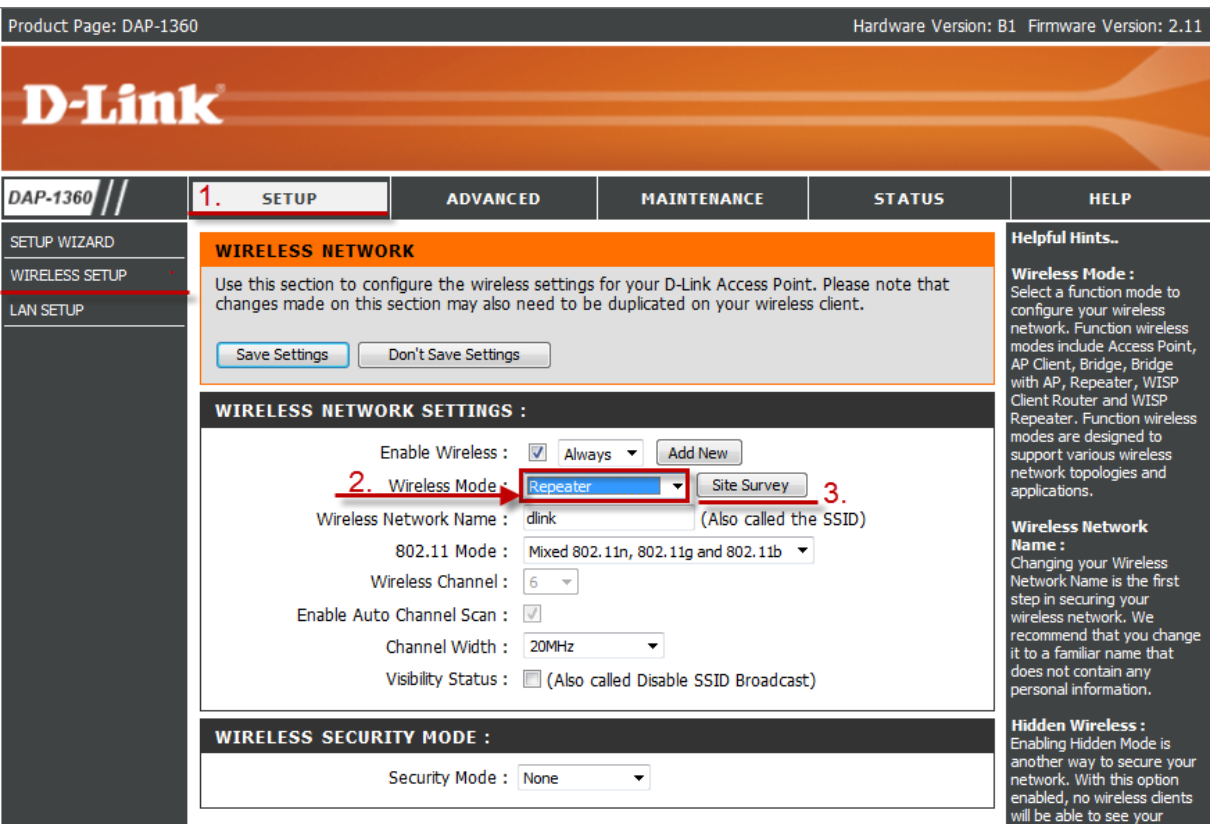

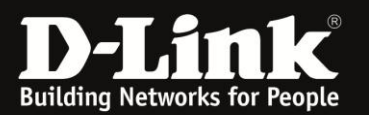

#### **Step 4:**

Select the wireless network which you wish to repeat (Extend)

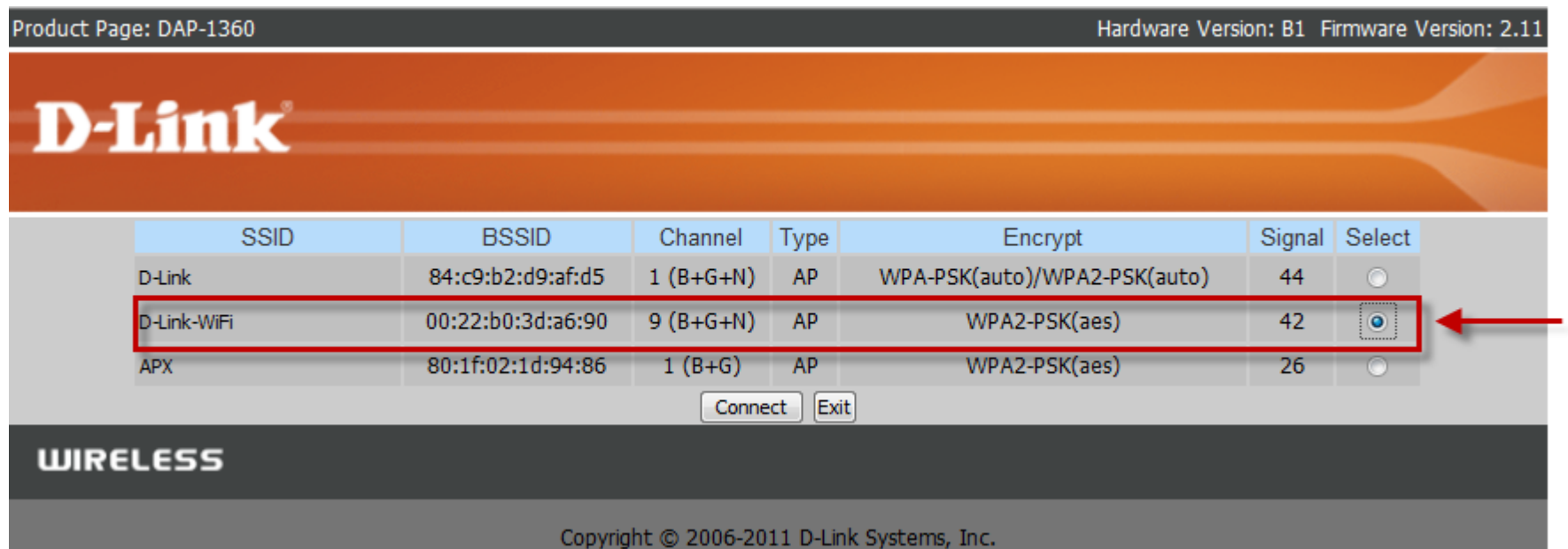

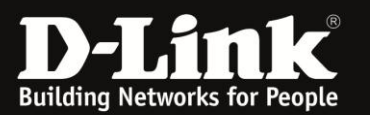

Once you have selected which wireless signal should be repeated, the DAP-1360 will automatically populate its SSID, channel and security settings with that of the existing wireless network.

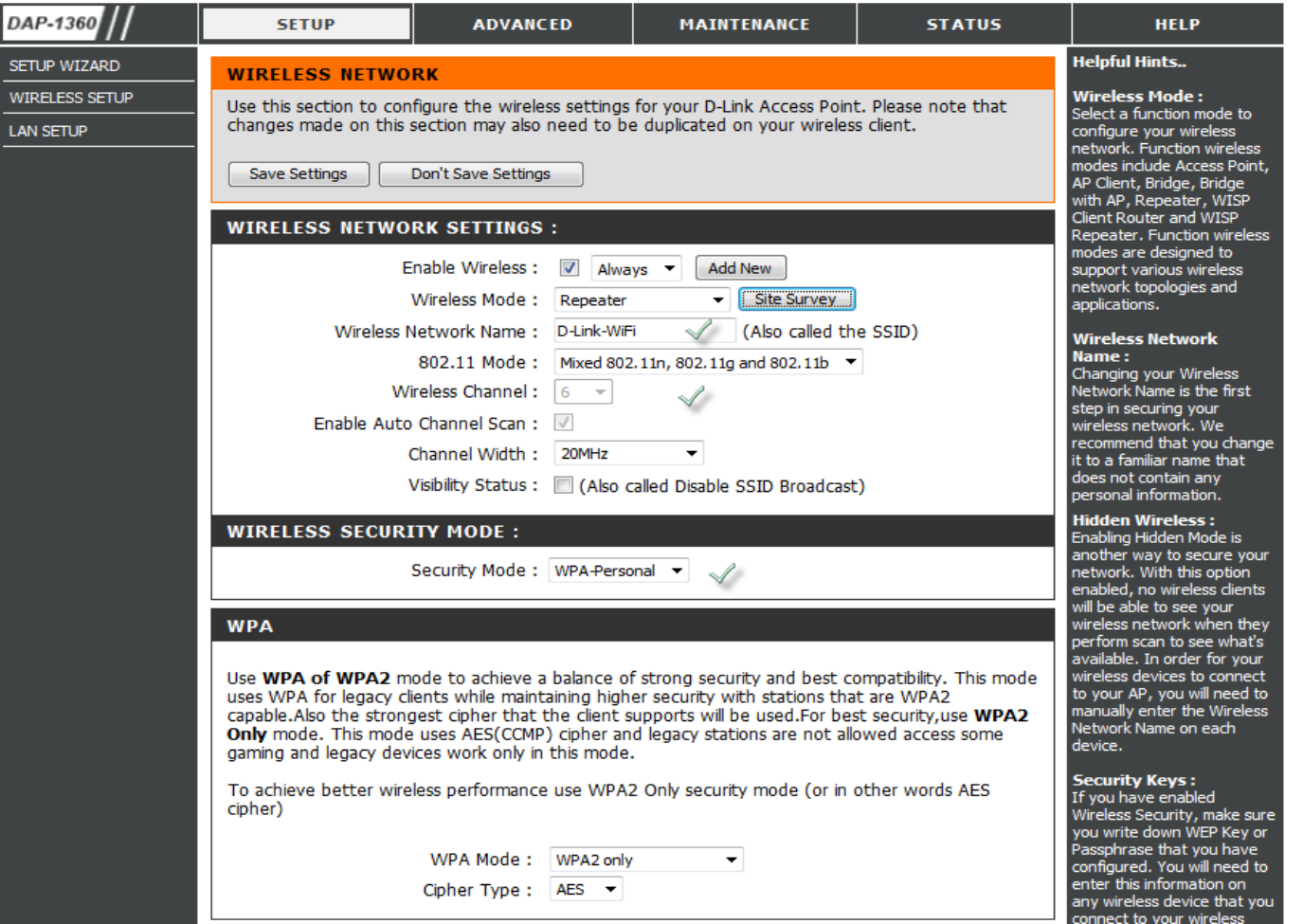

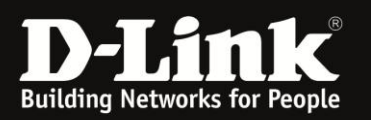

**POWER UP** 

your Business

#### **Step 5:**

Once settings have been applied and saved, remove the LAN cable from the DAP-1360/laptop and change your LAN Adapter back to DHCP (obtain and IP Address automatically).

#### **Step 6:**

Enable wireless adapter on PC/LAPTOP (if disabled previously) and change your wireless adapter settings to the below:

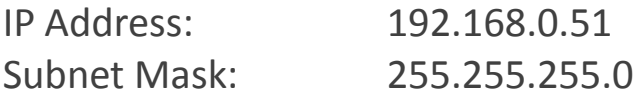

#### **Step 7:**

To determine whether or not you have successfully configured the DAP-1360 in Repeater Mode, simply execute a ping test via your wireless connection. In order to do this, follow these easy steps below;

**·** On your keyboard press the Windows button" and R" at the same time. See picture below;

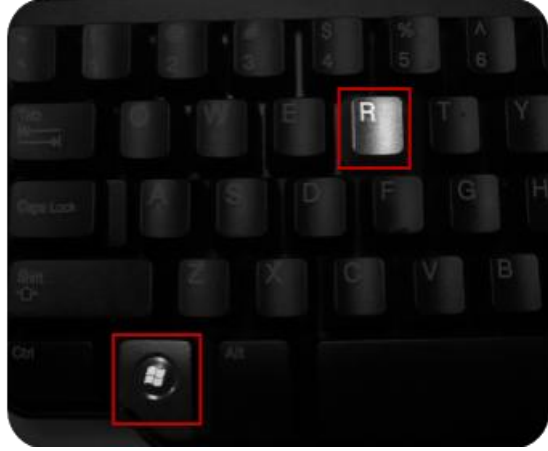

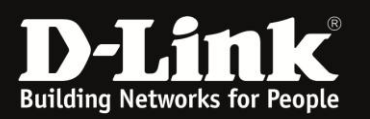

#### **·** Type the following: *cmd*

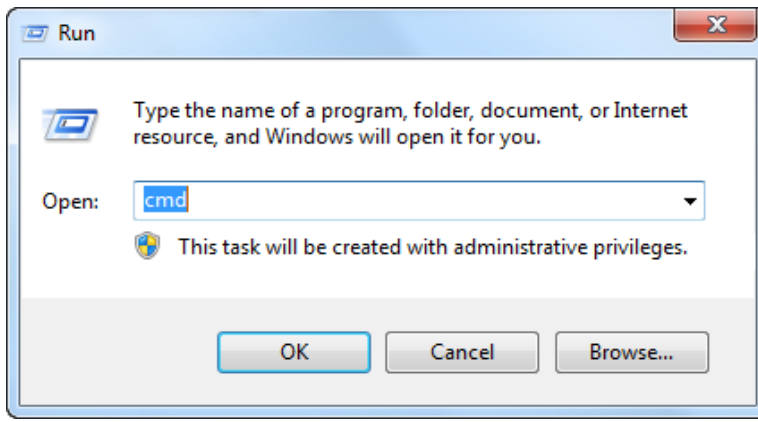

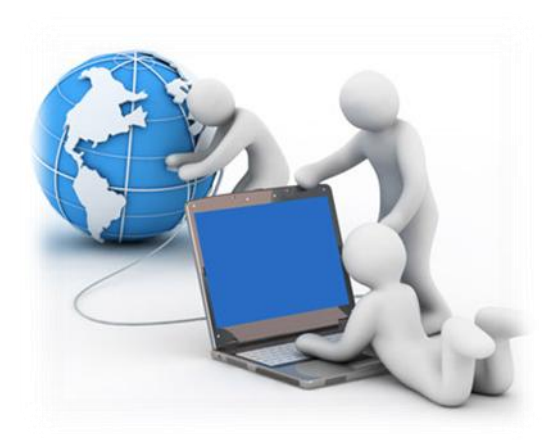

**·** Enter the following command : *ping 192.168.0.50 -t* 

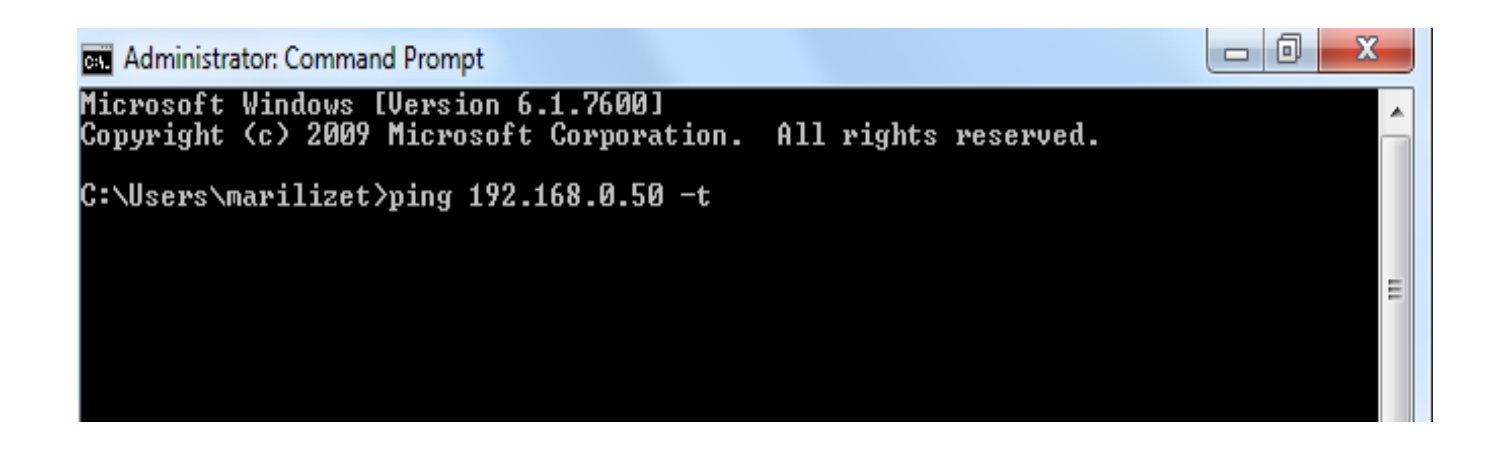

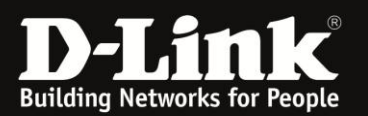

• If you get a reply from the DAP-1360 (192.168.0.50), it means that you have successfully configured the DAP-1360 in Repeater Mode. Please refer to picture below;

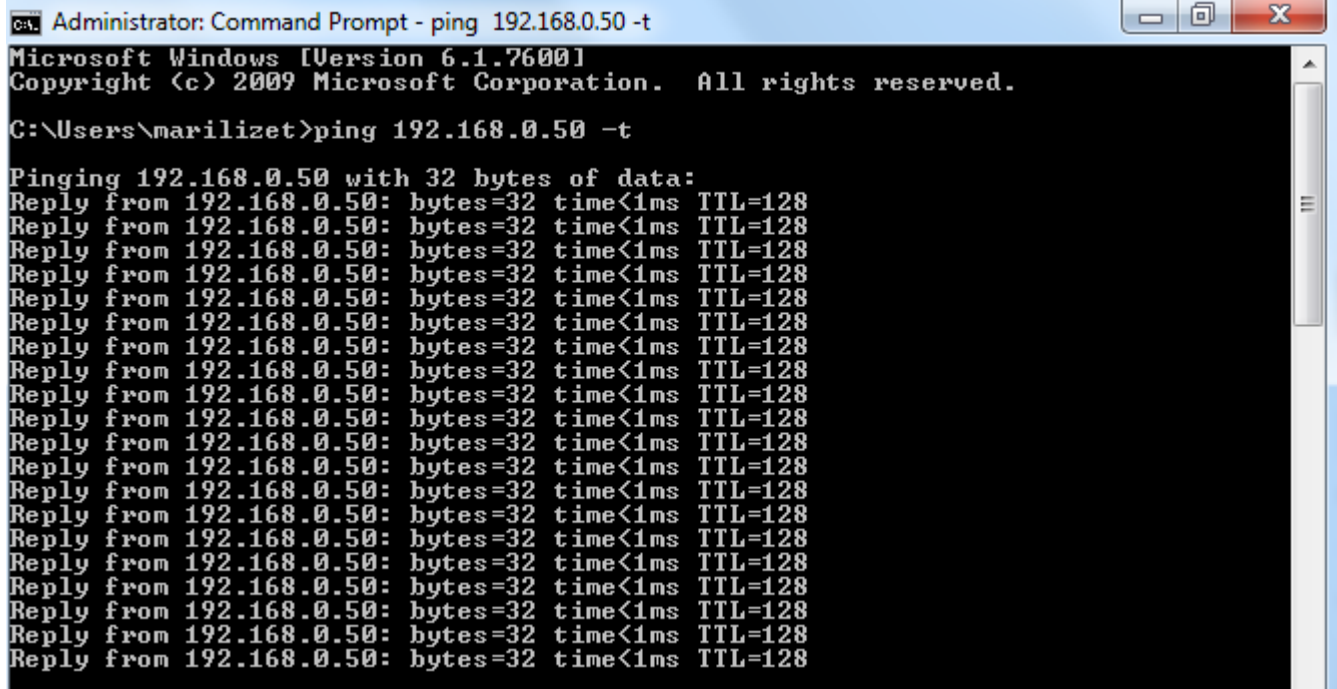

• If you do not get a reply from the DAP-1360, please contact Tellumat for further assistance at:

**Telephone: 0860 243578 (0860 2 HELP U) Website: [www.phones4telkom.co.za](http://www.phones4telkom.co.za/) Operating Hours: Mon – Fri /08h00 – 16h30**